## **Deposits**

Use your mobile device or computer to make a deposit by capturing a picture of a check.

- 1) From the main menu, click "Deposits".
  - Click "Make a Deposit" Mobile View

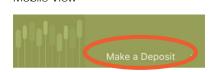

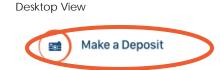

• Select the account that will be receiving the deposit from the dropdown, and enter the deposit amount.

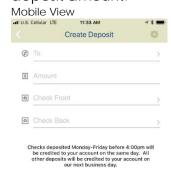

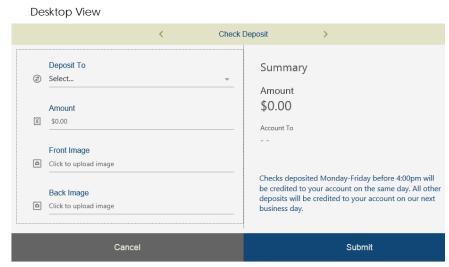

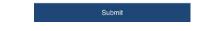

- Next, add the check image. On a mobile device click in the "Check Front", the
  camera will automatically open, and then take a picture. On a desktop click in the
  "Front Image" field and add the saved check image.
  - o A message may appear on mobile devices to give permission to take a picture and record a video. Click "Allow".
  - Place the check in a well lit area and include all sides of the check in the viewer.
- Follow the same process above to submit the back of the check.
  - o The check must be endorsed on the back to process successfully.
- When the deposit has been accepted, it will appear in the pending deposits list.

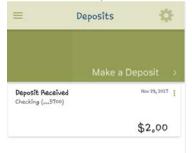

All deposits completed before 4:00 PM CST will be available the next business day.